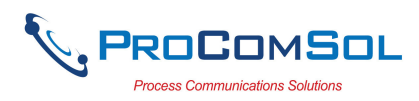

## **QUICK START**

DevCom uses Device Descriptions (DDs) to access data stored in the memory of the smart field device. These DDs are developed by the manufacturer for their products and, in turn, distributed by the FieldComm Group (FCG) worldwide. The latest DDs are included as part of the DevCom installation. Visit the FCG website (www.fieldcommgroup.org) or the ProComSol website (www.procomsol.com) for update information.

The following steps will allow you to install and quickly begin using DevCom:

### **Step 1: Setup Your Android Device**

1. Allow installation of apps from sources other than the Play Store

Note: Below is for Samsung Galaxy 4, your Android device may have different key sequences.

- a) Press bottom left button on your Android device (Menu Button)
- b) Select Settings
- c) Select More
- d) Select Security
- e) Enable Unknown sources
- 2. Turn on Bluetooth
- 3. Connect Android device to PC via the USB cable.

#### **Step 2: Install the DevCom App**

1. Copy the file "com.procomsol.devcom.apk" to your device. Find it using a File Browser App and click on it to launch the Install App. See Section 4.2.1 for details

#### **Step 3: Activate DevCom License**

Launch DevCom by selecting the DevCom icon.

You will be shown the number of days you can run before activation is required. You can use it for up to 10 days before you need to activate it. Activation only needs to occur once. See Section 4.2.2 for details.

#### **Step 4: Install DD Library**

After DevCom is licensed or Demo mode is entered, you will be prompted to download the DD Library.

The Install could take up to 15 minutes based on your internet speed. If internet is not available you can use the DD Library Install App, "com.procomsol.devcom.dd.apk". See Section 4.2.3 for details.

#### **Step 5: Connect the communication interface**

Connecting to a HART device requires special interface hardware. These interfaces ("HART Modems") are available from ProComSol, Ltd and other sources. The interface should be connected and configured. The preferred interface is a Bluetooth HART Modem - ProComSol, Ltd model HM-BT-BAT-ER or HM-BLE if your Android device supports Bluetooth Low Energy. See Section 4.2.4 for details.

On initial start the App will prompt you for a HART modem to use. Make sure your modem is turned on and press the "Scan for Bluetooth Devices" button in DevCom. Select your HART Modem and perform the Pairing operation. Enter 1234 for the pairing code. Note that pairing is not required for the HM-BLE modem.

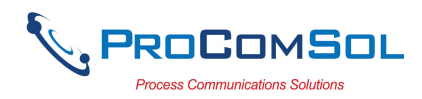

#### **Step 6: Connect to the field device**

Find a connection point for the device's 2-wire 4-20mA loop you wish to communicate with. For communications you must have a suitable load resistance or a 250Ω resistor must be placed in series with the device. Using the clips from the HART modem, connect to the HART device. While the HART Communication signal is available anywhere along the 4-20mA wiring, it is often easiest to connect across the field device's terminals (caution should be observed when working in a hazardous area, many Android devices are not rated for intrinsic safety and should only be connected in a safe area).

#### **Step 7: Browse the Device**

On initial start, DevCom sends a command to the field device, establishes a connection, and learns its identity. Once DevCom knows the device identity, it locates the device's DD in the library and loads it. From this point forward operation of DevCom is determined by the DD provided by the device manufacturer. If a DD for the device is not present, a generic DD will be used.

Menus and data are presented using a tree scheme. The organization of the data in the display window is dictated by the device DD. The display shows menus and data. To navigate to a different menu simply select it. To return to the previous menu, press the "Back" key on the device.

#### **Step 8: Modify the Device's Configuration**

The Menu tree allows access to all of the data exactly as described by the device manufacturer's DD. When you find elements of the field device's configuration you want to change, simply click and edit the data. Once you have changed the configuration to suit your needs, press the "Commit" button to send the new data to the HART field device.

#### **Step 9: Performing Maintenance and Testing the Field Device**

Many devices perform Methods or Standard Operating Procedures (SOPs) that may need to be performed to ensure the device is in peak condition. These Methods may include calibrating the loop current, trimming the transducer values or performing some diagnostic test on the field device. Methods appear on the screen just like menus, but have a blue background. Click on the Method and it will start running in a new window. The Method will guide you through the process ensuring the procedure is completely and consistently performed. When the Method is complete the window will disappear.

#### **Step 10: Exit**

When you are through working on the field device simply exit DevCom. Once the App exits, you can then disconnect the HART interface hardware.

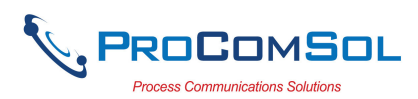

# **Table of Contents**

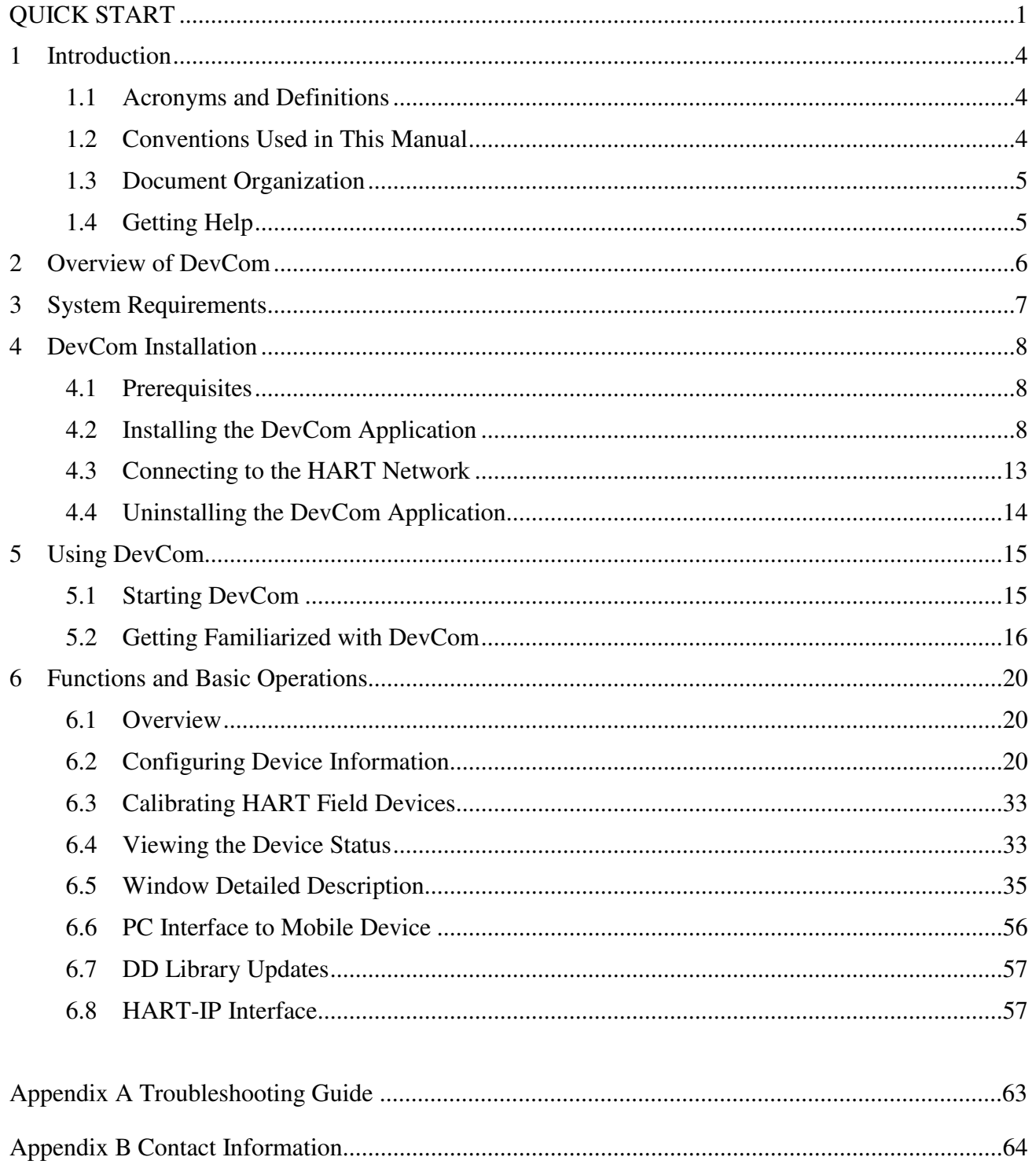

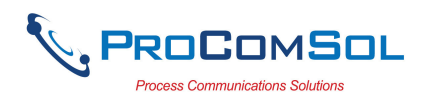

## **1 INTRODUCTION**

The Smart Device Communicator (DevCom) allows access to and management of a HART compatible field device's configuration and calibration. This manual provides the information about the Hardware setup, Communication with Smart devices, and functions of DevCom.

DevCom is unique in that it uses the DD of the connected device to determine what information to display, what variables are available for edit, and what procedures to follow for calibration, setup, and maintenance.

### **1.1 Acronyms and Definitions**

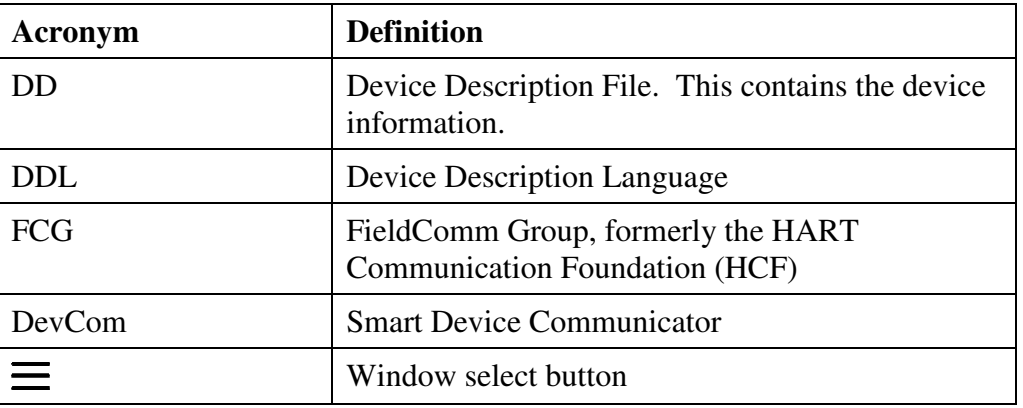

### **1.2 Conventions Used in This Manual**

Following formatting conventions are used in this guide:

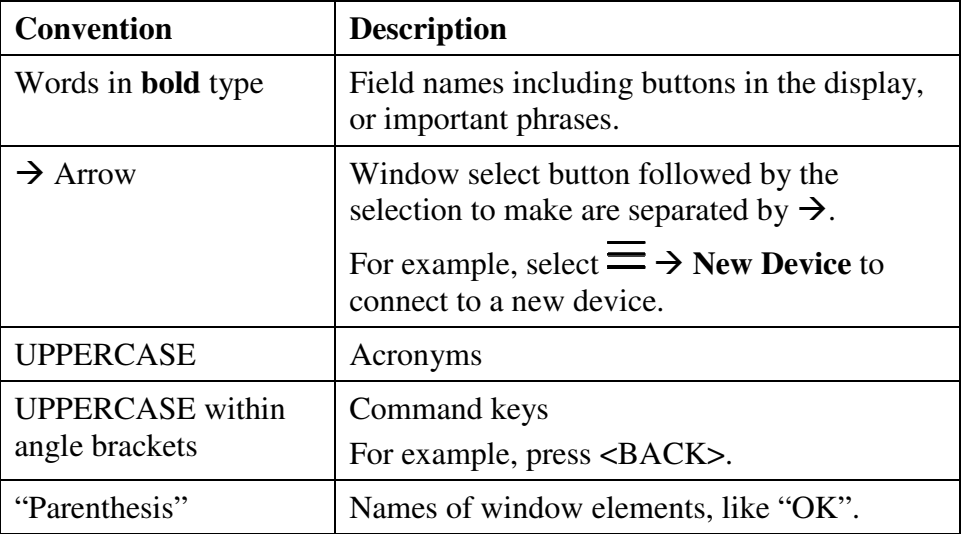

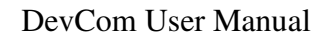

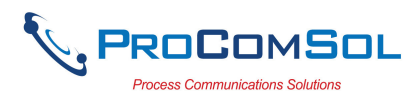

### **1.3 Document Organization**

DevCom user manual is organized into the following sections:

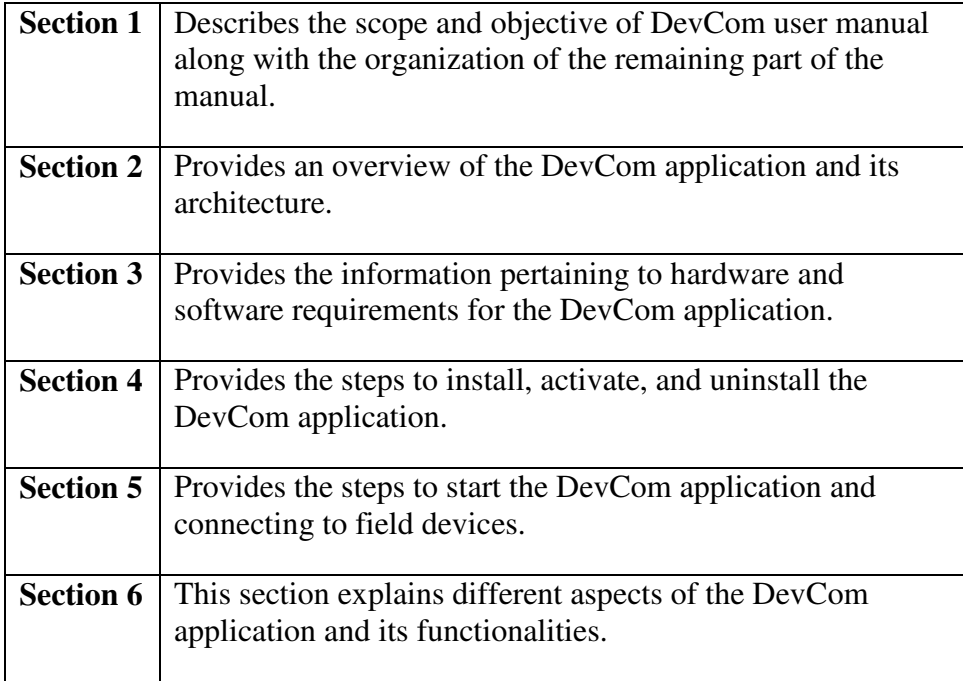

## **1.4 Getting Help**

If you need help or encounter problems when using DevCom or this guide, please contact ProComSol, Ltd. See Appendix C for contact information. Please provide the following information.

Create a text description of the problem. If possible, provide the text in event sequence, which will enable the duplication of the problem. Provide information about the system. This information must include:

- DevCom version and License ID
- Mobile device information: make, model, and Android version
- HART Device information: make, model, and device revision
- Point of contact: name, telephone number, and e-mail address,

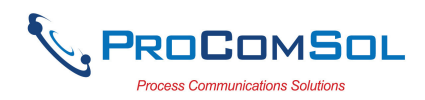

## **2 OVERVIEW OF DEVCOM**

Field devices such as flow, pressure, level, temperature transmitters, and valve positioners provide the physical connection to the process. These devices allow the control system to monitor and manipulate process conditions. HART devices maintain a real-time database of process, configuration, identification, and diagnostic information. This information can be accessed using the HART Field Communications Protocol.

HART devices are capable of providing functions and features far beyond the basic task of providing a process input or accepting a control output to manipulate process conditions. Many HART compatible device manufactures create a DD (Device Description) describing all of these functions and features specific to that device. The DD also provides information essential to the successful configuration and calibration of the device.

DevCom uses these DD's to access the data stored in a device, providing full configuration and setup support for all registered HART DD's.

DevCom accesses and presents field device data based solely on its DD. No other files, information or custom drivers are required. DevCom is intended to monitor and configure a single device at a time, it is directly connected to the current loop of the particular device and:

- Provides user interface to configure the HART field device,
- Provides a means to configure and view all the parameters related to HART field device, and
- Provides an option to view the detailed status and diagnostic capability of the device.

DevCom allows viewing and modifying of field device parameters based on the DD. Using the device's DD, DevCom performs various tests to verify the proper operation of the HART device. DevCom runs as a standalone software application and must have a HART compatible modem attached to the system to interrogate the HART device.

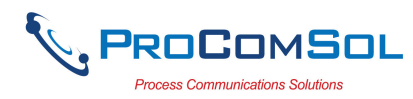

# **3 SYSTEM REQUIREMENTS**

The following minimum system requirements are recommended for operation of DevCom.

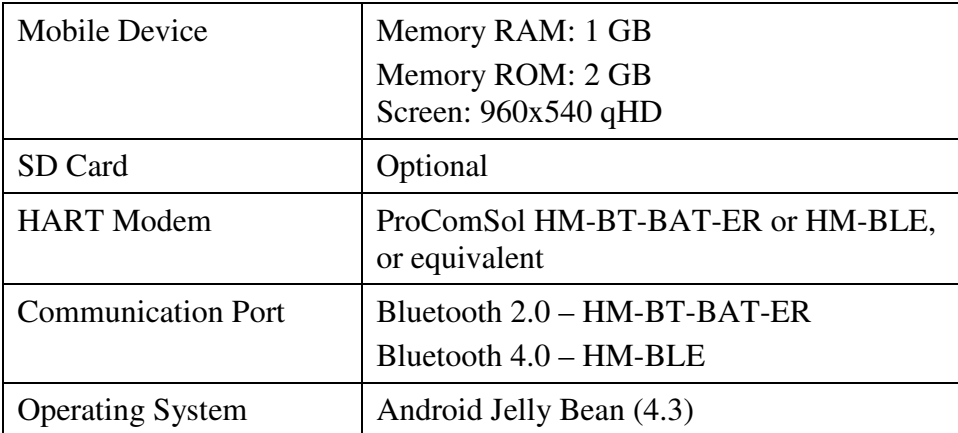

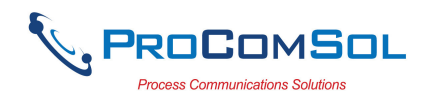

# **4 DEVCOM INSTALLATION**

### **4.1 Prerequisites**

You need to be familiar with the basic functions of the following when installing DevCom:

- Android operating system
- HART communication interface
- HART field device

### **4.2 Installing the DevCom Application**

#### **4.2.1 DevCom Application**

To install the DevCom application, perform the following steps:

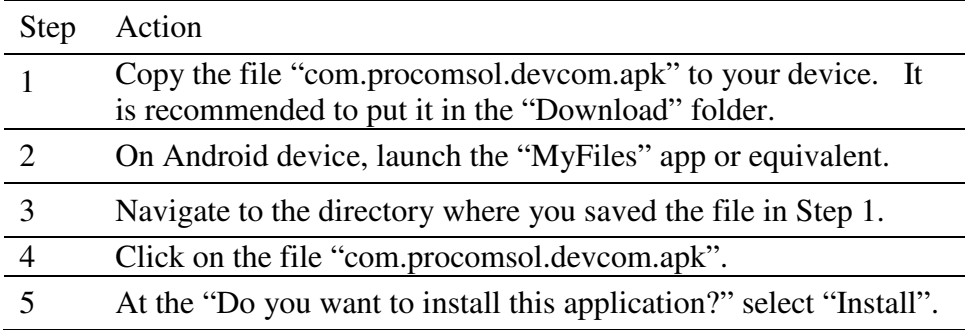

#### **4.2.2 Activating DevCom**

DevCom must be activated for use after 10 days. The following procedure will activate the software (this only needs to occur one time):

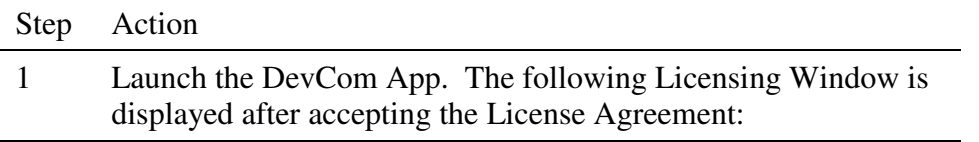

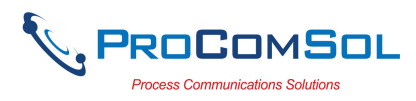

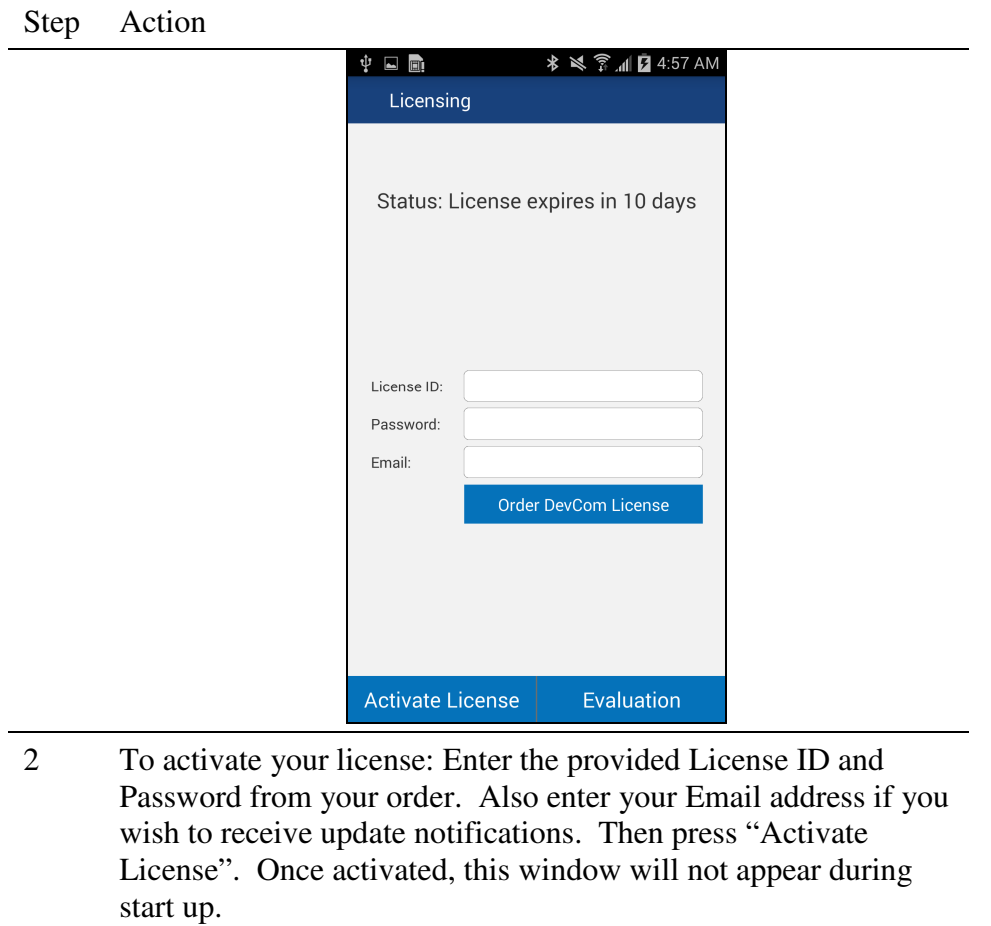

- 3 To proceed in Evaluation mode, press "Evaluation". You can use the App for 10 days before activation is required.
- 4 If you need to purchase a license, press Order DevCom License and you will be sent to the DevCom page on the ProComSol website.

#### **4.2.3 Installing the DD Library**

The DD Library is required for App function. Perform the following to download the latest DD Library to your device:

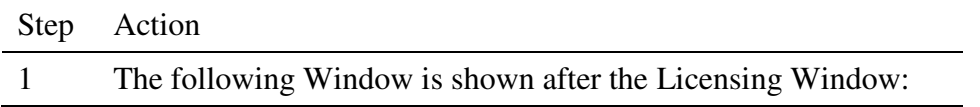

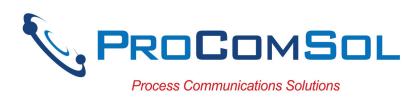

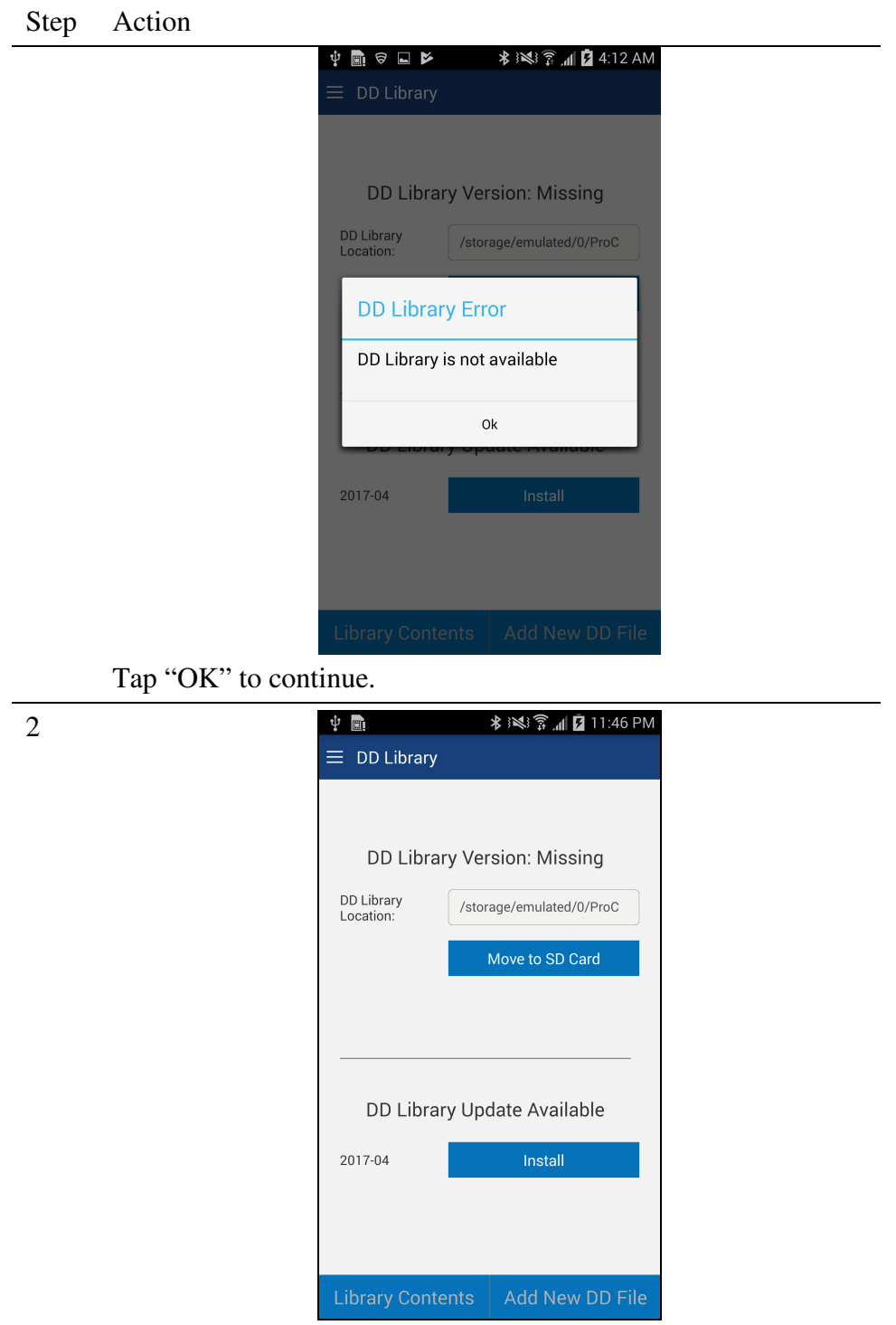

Tap "Install" to continue.

3 The following screen will appear. Note that the full DD Library download takes about 15 minutes. Do not close this screen!

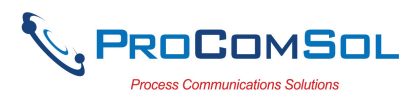

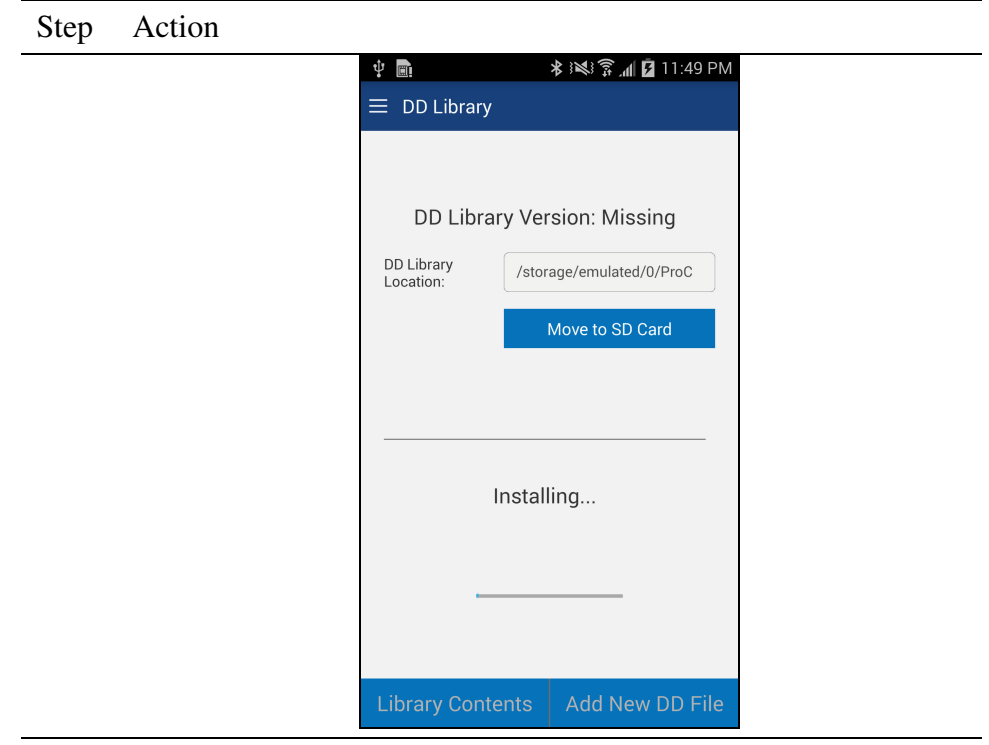

4 The following screen will appear when the DD Library install is successfully completed:

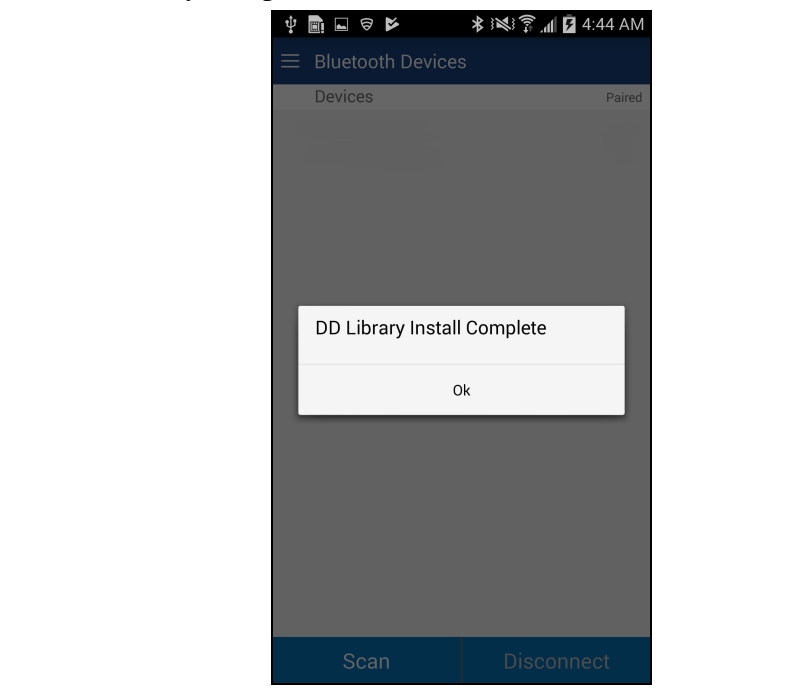

#### **4.2.4 Selecting a HART Modem**

A HART Modem is required for communication to your HART device. The following procedure is used to select the modem (this only needs to occur one time):

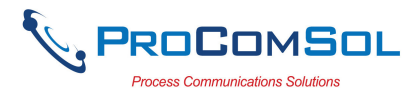

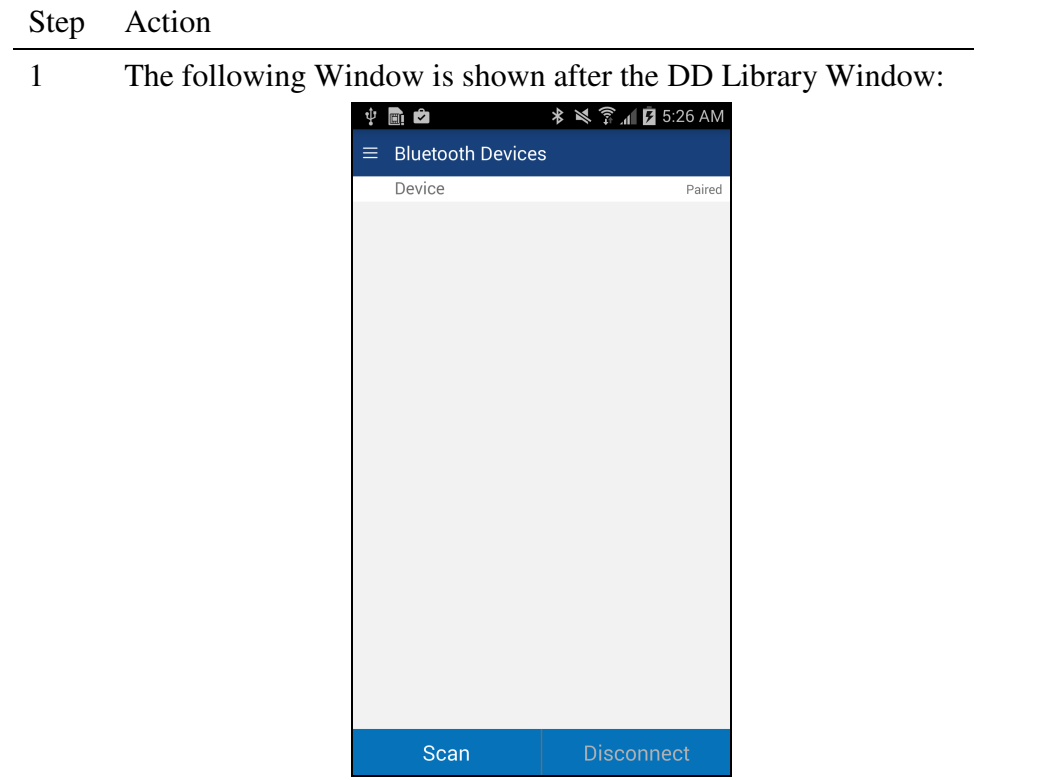

- 2 Turn your HART modem on and press "Scan".
- 3 The Window will show all available Bluetooth devices.

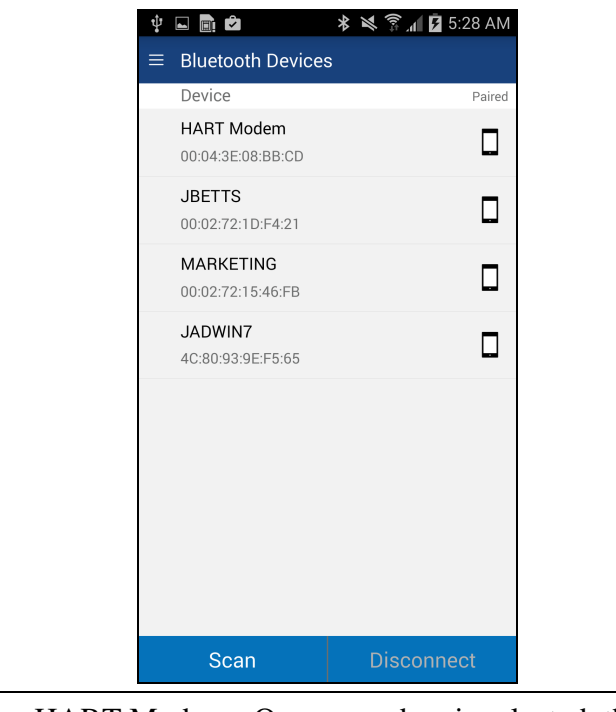

4 Tap your HART Modem. Once a modem is selected, this Window will not appear during start up.

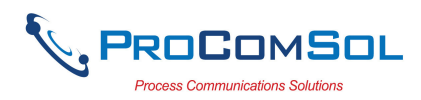

### **4.3 Connecting to the HART Network**

The DevCom application communicates with the HART Field Devices through a HART compatible communication interface (e.g., a "HART Modem"). Using this communication interface you will transmit real-time HART data between DevCom and the connected HART compatible field device.

There are a wide variety of HART compatible interfaces. Please follow the manufacturer's instruction for connecting your interface to the Mobile. This manual uses the HART modem manufactured by ProComSol, Ltd, called the HM-BT-BAT-ER. It uses the Bluetooth interface.

Turn the HM-BT-BAT-ER on. It is assumed you have already performed the Bluetooth pairing procedure. See the HM-BT-BAT-ER documentation for details. Using the clips on the wires from the HART modem, connect to the device across the 4-20ma signal. If a suitable load resistance is not available, a  $250\Omega$  resistor must be placed in series with the device power supply.

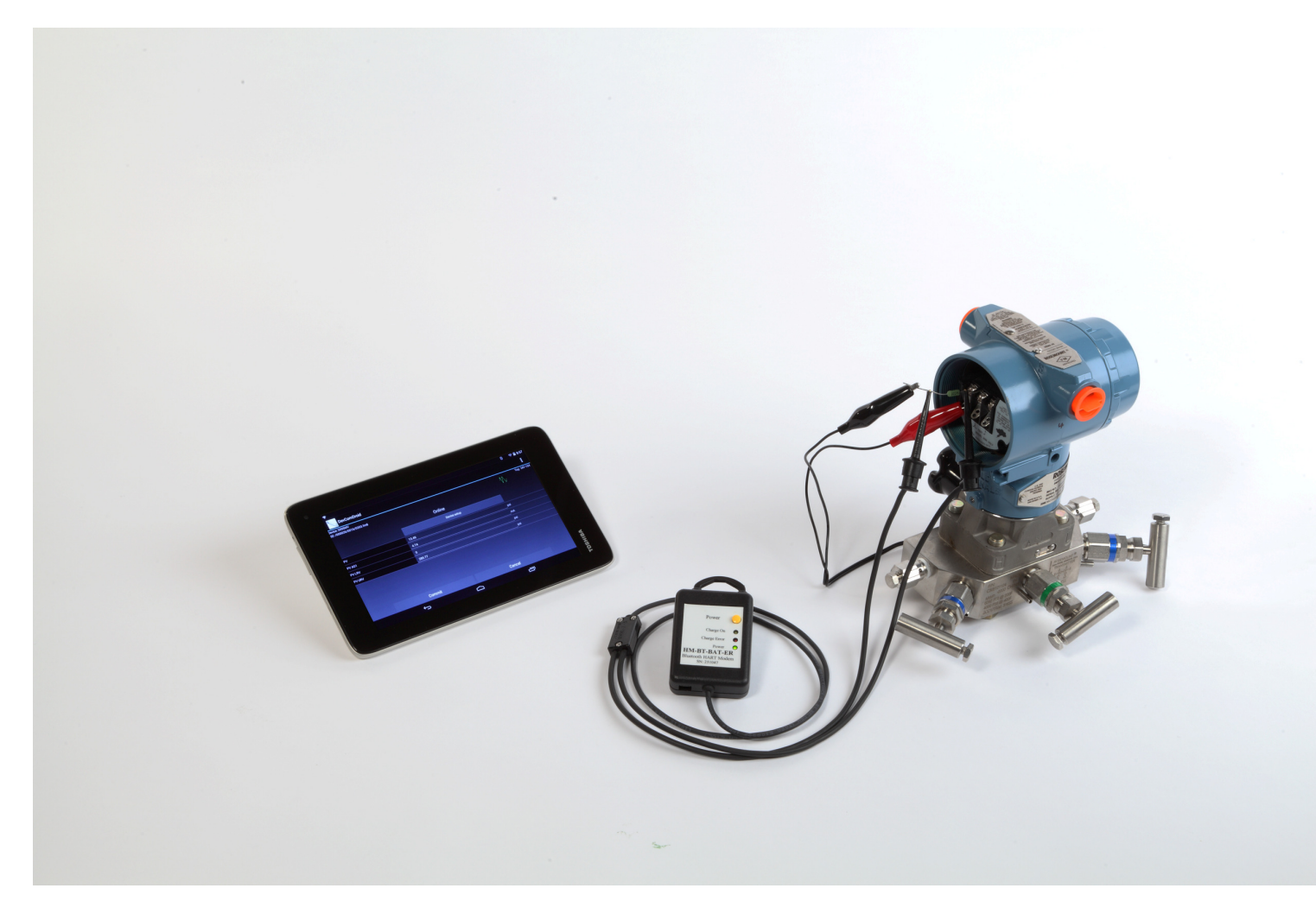

**Figure 1 Typical DevCom Hardware Setup** 

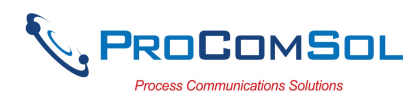

# **4.4 Uninstalling the DevCom Application**

To uninstall the DevCom application, perform the following steps on the Android Device:

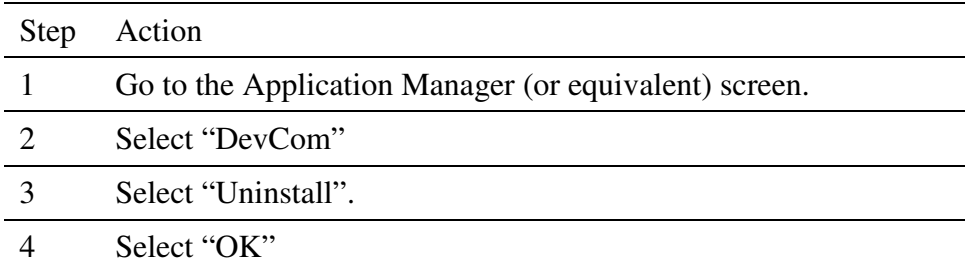

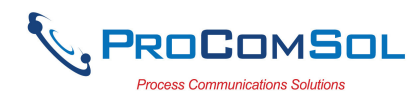

## **5 USING DEVCOM**

## **5.1 Starting DevCom**

Establish the physical connection between the field device and the HART Modem. With the physical connection established, launch DevCom by pressing the DevCom icon on your device screen.

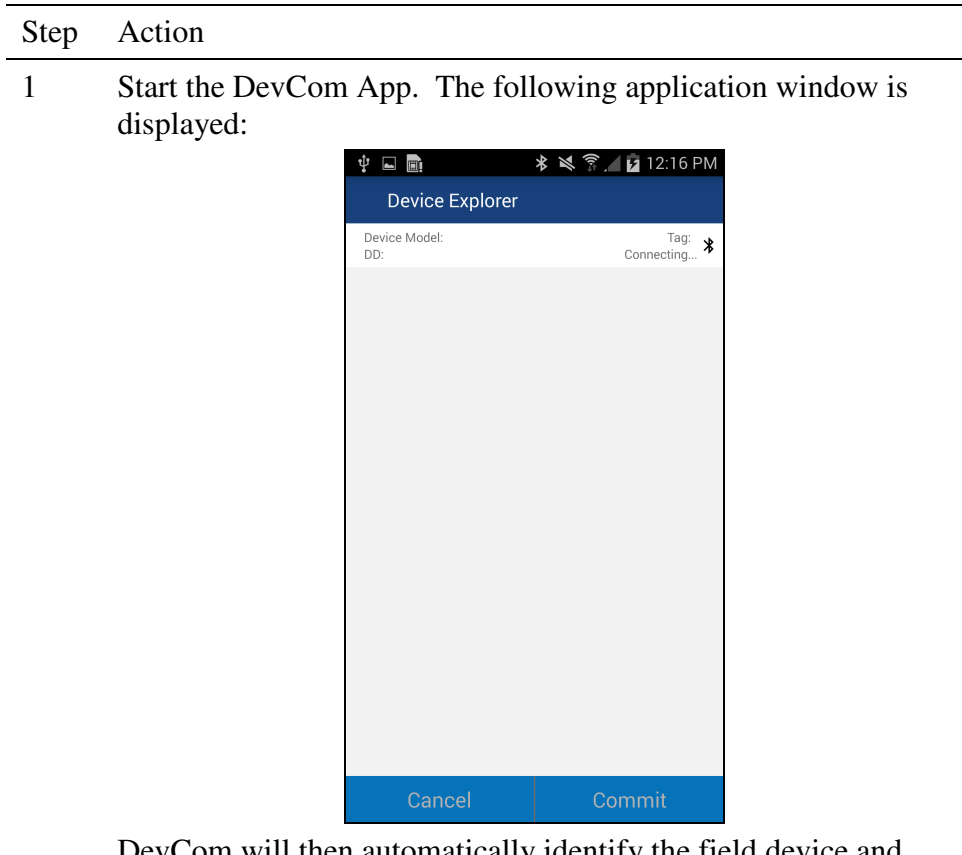

DevCom will then automatically identify the field device and begin communicating with the field device.

2 When the field device is successfully connected to DevCom, the Device Explorer window appears with the root menu of the device DD shown.

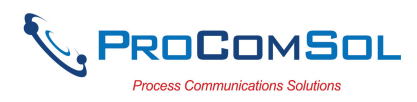

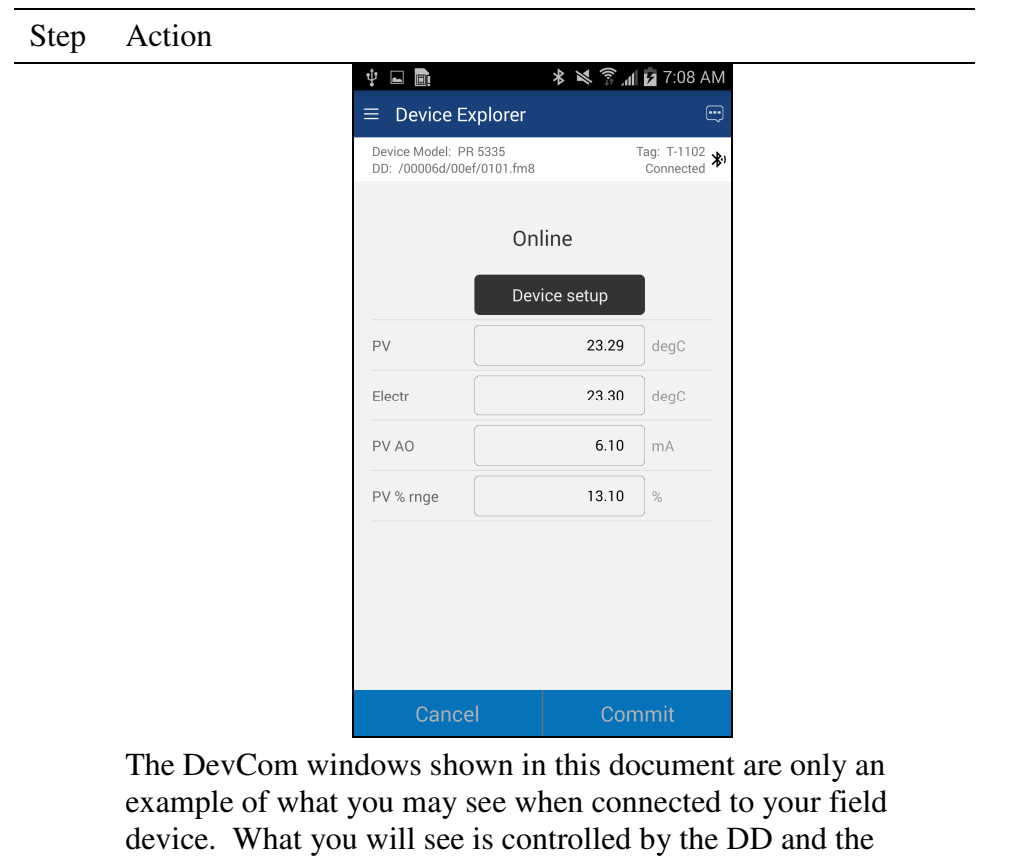

device. The menus, data, status and configurations displayed are specified by the device's manufacturer in the DD itself.

3 Select the required menu to configure or review the field device's data.

## **5.2 Getting Familiarized with DevCom**

### **5.2.1 The Device Explorer Window Fields**

The DevCom Device Explorer window is designed to provide the operator with valuable information in order to make work quick and easy. Below is a typical Device Explorer window with each field described:

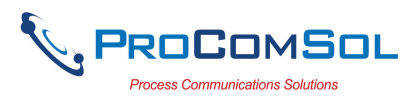

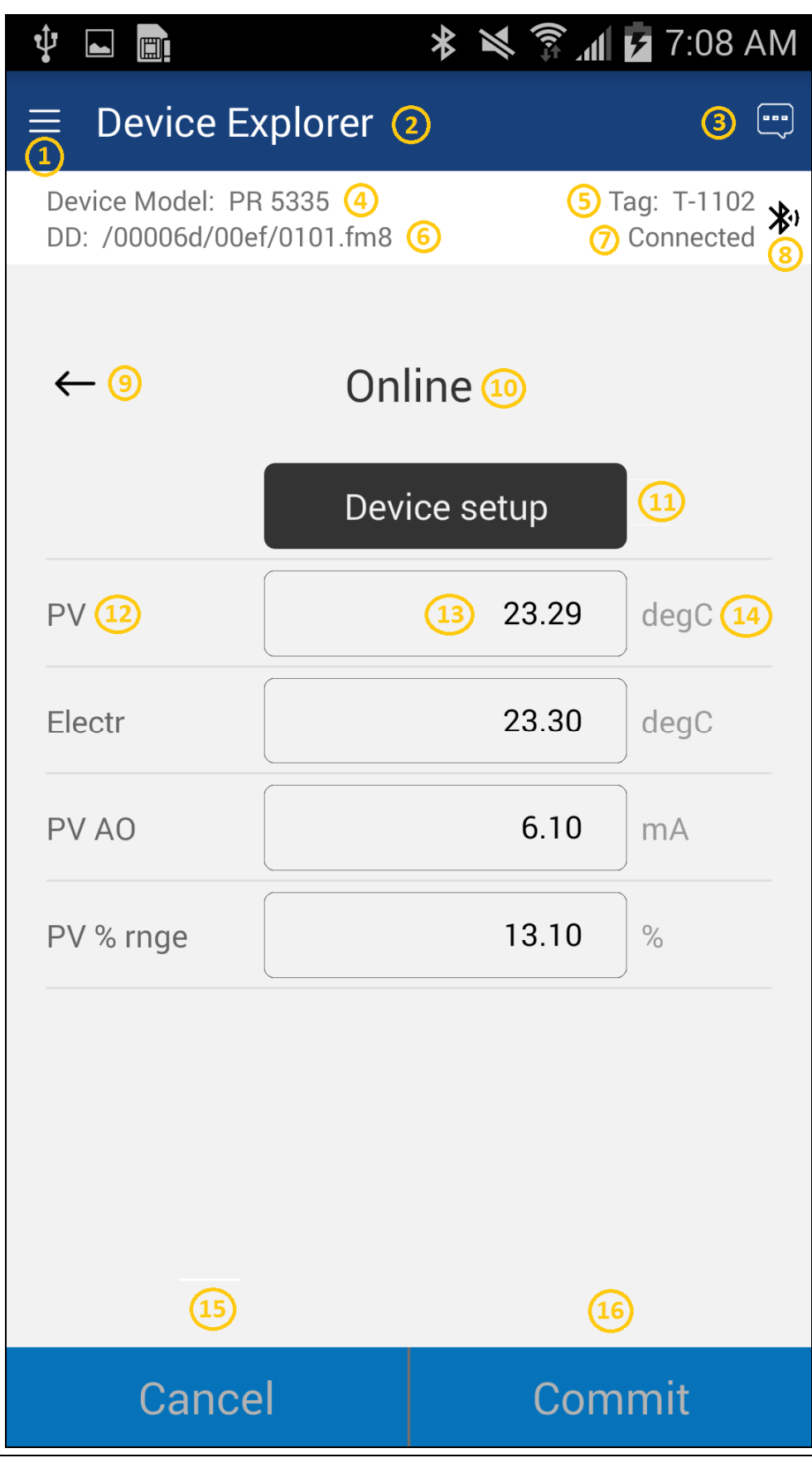

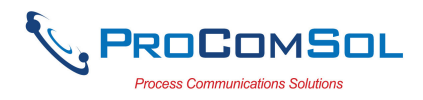

- 1 Window Navigation icon, aka "Hamburger" icon
- 2 Window name
- 3 Device Status Icon
- 4 Device model of connected HART device
- 5 Tag name of connected HART device
- 6 DD loaded for connected HART device
- 7 Modem status
- 8 Communication indication
- 9 Back softkey for menu navigation
- 10 Menu title for current menu
- 11 Sub menu
- 12 Label
- 13 Data
- 14 Units
- 15 Commit, save edit changes to connected HART device
- 16 Cancel, return edit changes to original value

## **5.2.2** Navigating the Window Menus using the  $\equiv$  icon (aka "Hamburger")

DevCom has several windows with specialized information. Press the Hamburger icon and the following Window appears, details in Section 6.5: Note that the red icon indicates the active Window when the Hamburger icon was pressed. This helps the user return to the previous window.

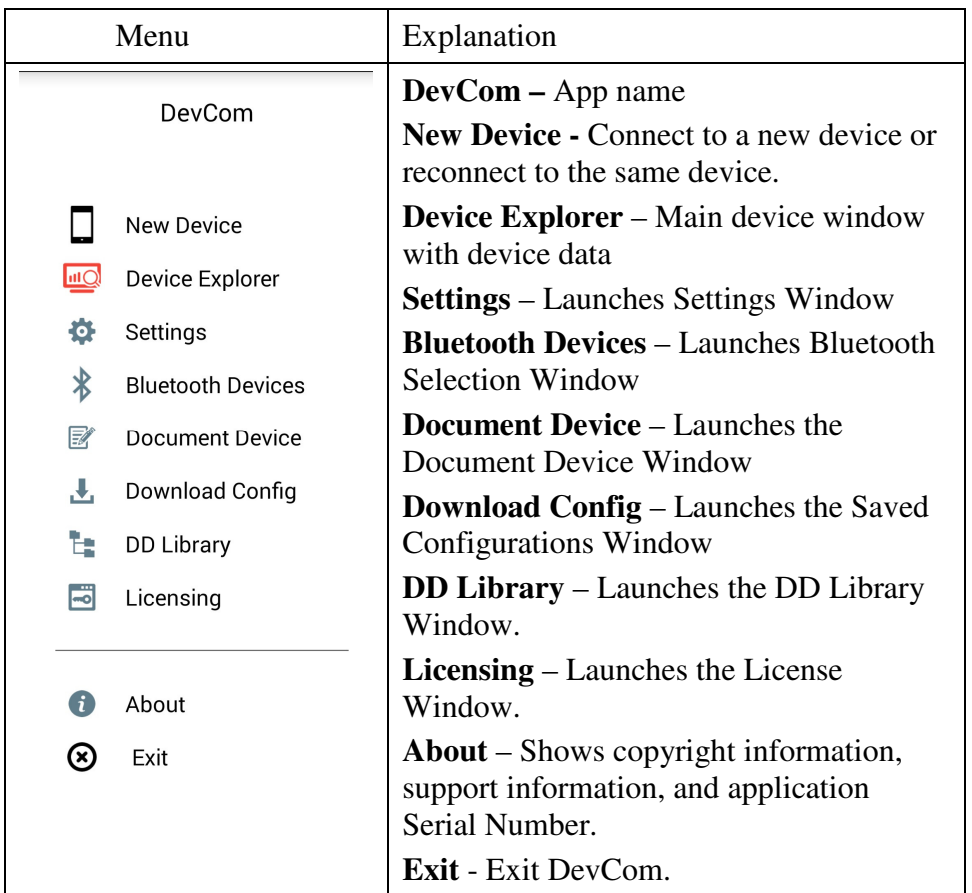

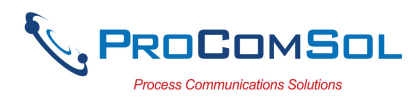

#### **5.2.3 Using the Help Menus**

When you select a parameter label, a window will appear with information about the parameter. Below is an example:

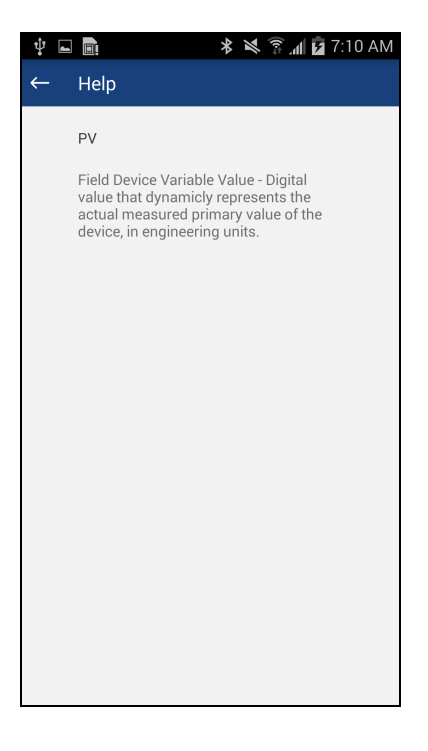

#### **5.2.4 Menu Color Scheme**

DevCom application uses different colors to represent different elements of the application. The following table lists the colors and their meanings:

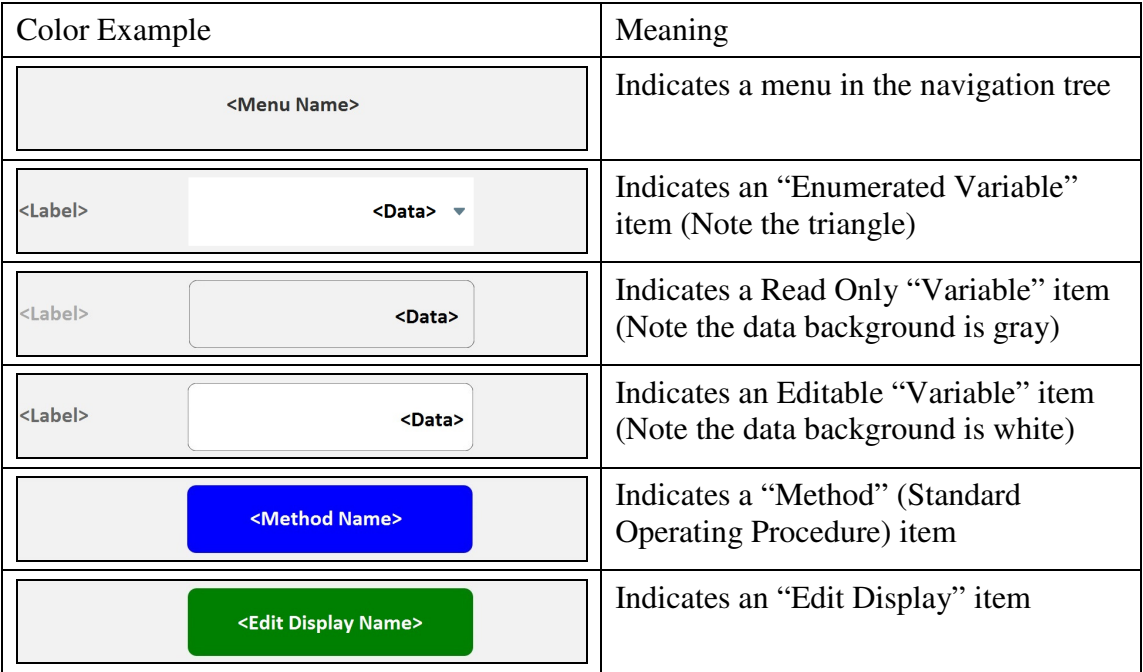

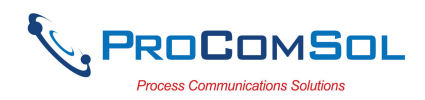

## **6 FUNCTIONS AND BASIC OPERATIONS**

## **6.1 Overview**

DevCom allows the user to monitor and configure a single device at a time in the field. Each device had a DD that determines what device information is present. A DD may contain any of the following parameters/elements:

#### **Variable**

A variable is defined as the data contained in the device (e.g. Device Firmware Version). There are three types of variables:

Numeric – Variable data consists of numbers Text – Variable data consists of text and/or numbers Enumerated – Variable data is from a list of valid data points.

The above variables are further definable as follows:

Editable Variable – It allows the operator to modify the value and download it to the device. Non-Editable Variable – It is a read-only data from the device.

#### **Edit Display**

This option is used to view a group of parameters. You can also modify a single parameter from this group, based on which other parameters of the device get altered.

For example, if the Engineering Unit of the device is modified, the corresponding Low Limits and High Limits change as per the Engineering Unit set.

#### **Method / Standard Operating Procedure (SOP)**

This option helps to perform various tests on the device for instance, Self Test and Loop Test. A Method or SOP is a series of steps that are executed in a sequence results in the completion of some device related tasks. When a method gets invoked, it gives various warning messages and options to the user, by which the user can thoroughly test the device. If a test is aborted by operator command at any stage of the sequence, the method invokes additional steps to bring the device back to its original state before the test.

### **6.2 Configuring Device Information**

#### **6.2.1 Overview**

DevCom allows you to view and configure the field device parameters based on the device description (DD). The related variables are grouped under various menus of different levels as defined in the DD file. The following table describes the details about the device configuration:

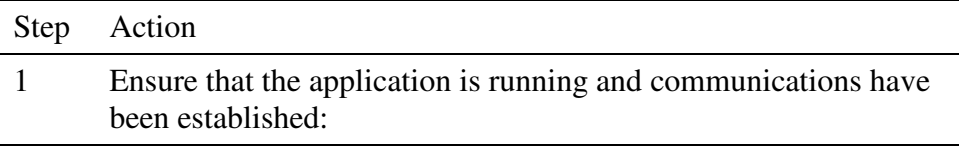

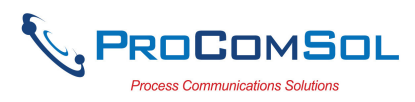

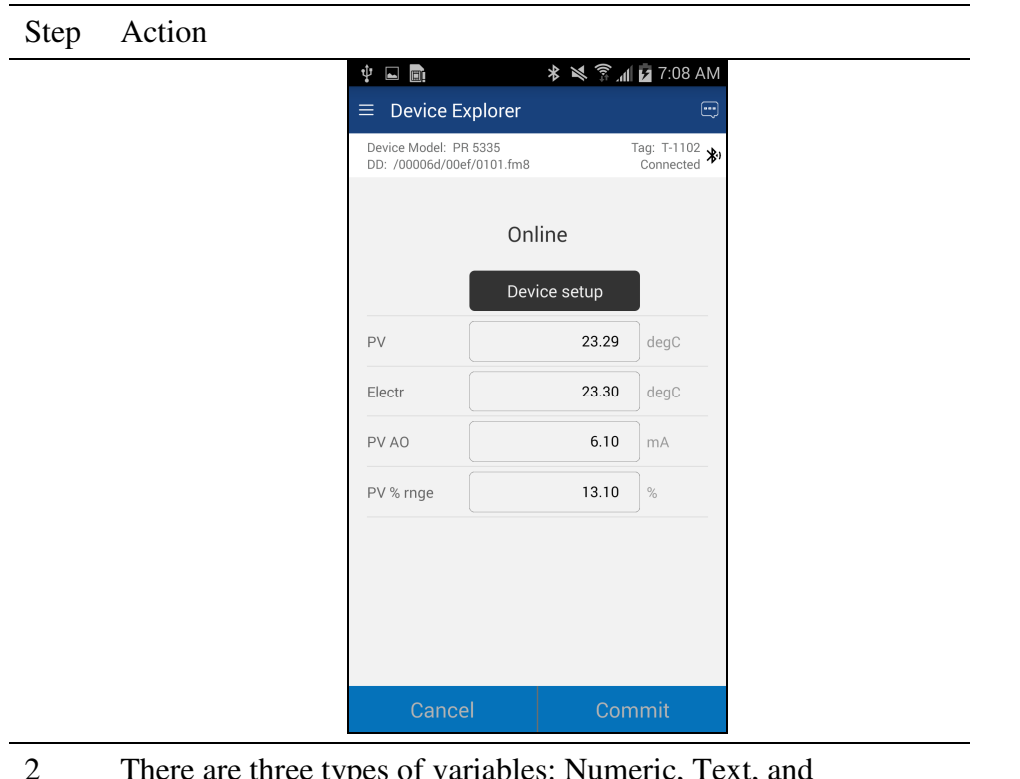

2 There are three types of variables: Numeric, Text, and Enumerated. In turn these variables can be read/write and read only. Dynamic variables are also read only. Following points describe how the device parameters represents their status when connected to DevCom: White Data Background: Modifiable Values Gray Data Background: Read only Values Data field with gray triangle: Enumerated data

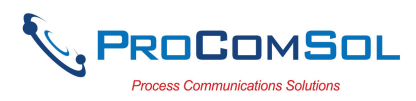

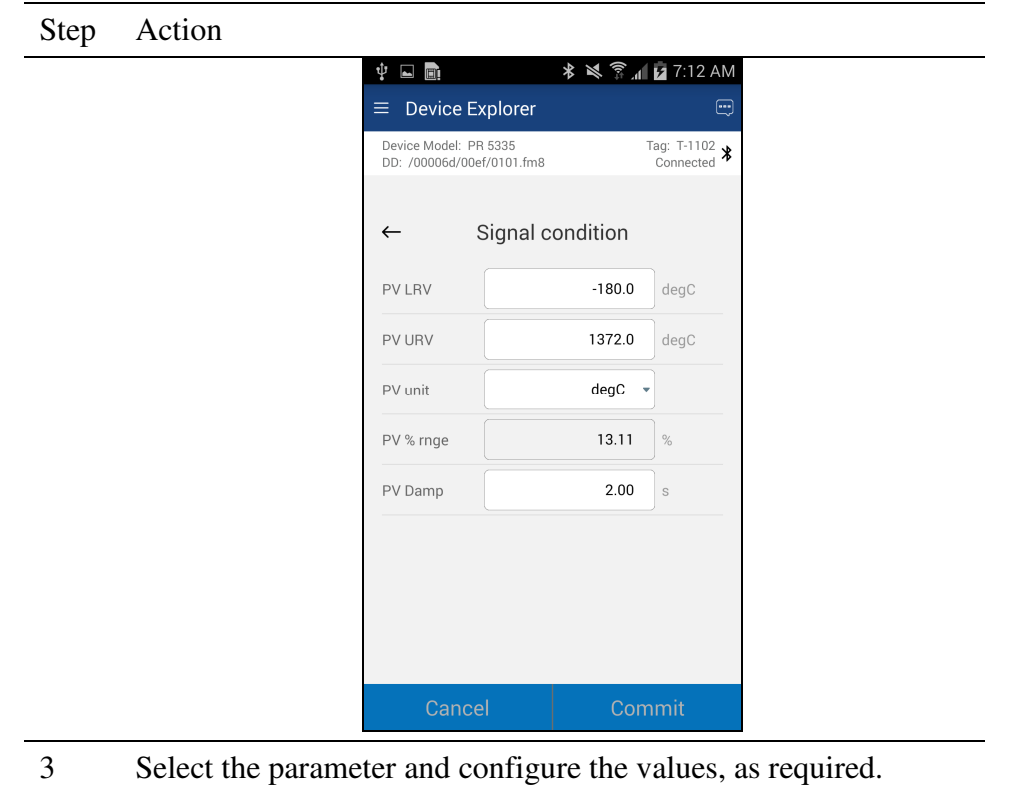

4 The subsequent topics explain how to configure device parameters.

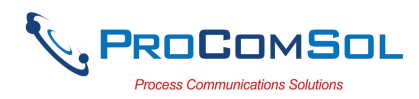

### **6.2.2 Variable Edit**

To edit a parameter of the connected device, perform the following steps:

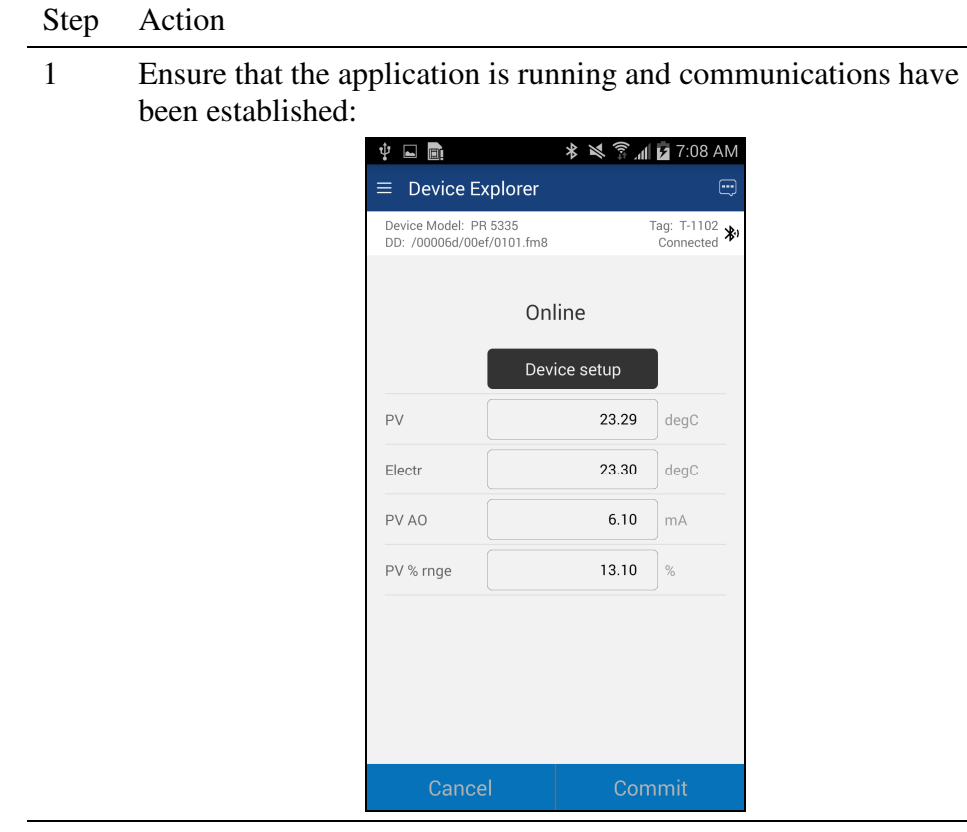

2 Select the menu where the editable parameter is present as shown below. For this example we are editing PV Damp:

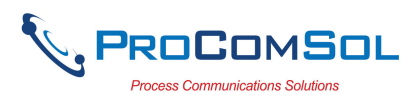

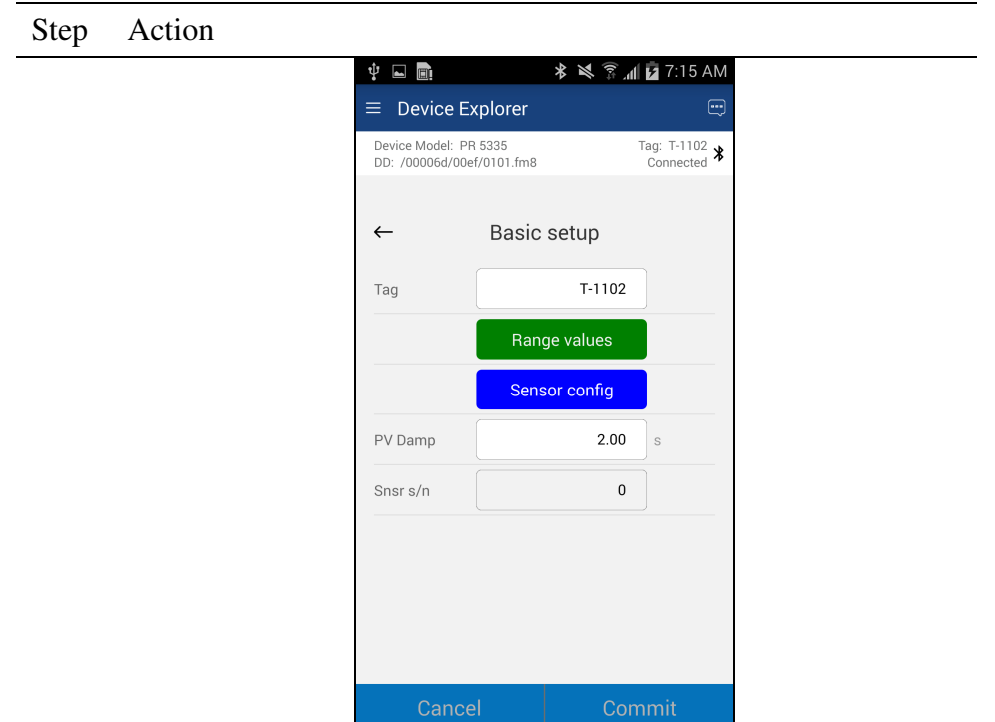

3 Select the variable data to edit it. The existing data will be highlighted and an appropriate soft keyboard will appear:

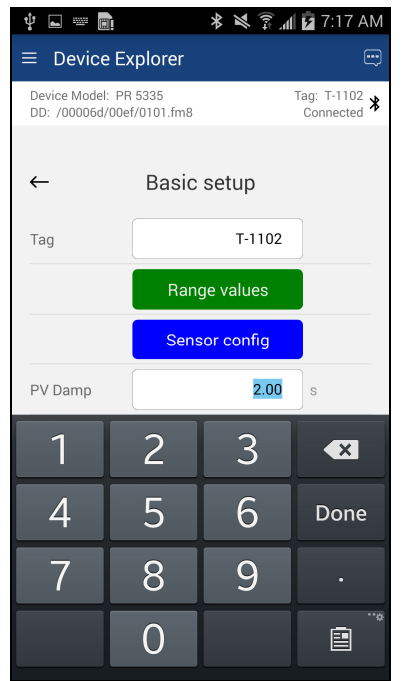

4 Make the changes to the parameter value, as required.

![](_page_24_Picture_1.jpeg)

![](_page_24_Picture_43.jpeg)

5 Use the Back key or "Done" button to remove the keyboard. Note that the changed variable data background is now Yellow and the "Commit" and "Cancel" buttons are also Yellow:

![](_page_24_Picture_44.jpeg)

6 Click on the "Commit" button to send the new value to the device. The buttons and data return to white when complete:

![](_page_25_Picture_0.jpeg)

![](_page_25_Picture_1.jpeg)

![](_page_25_Picture_40.jpeg)

7 For Enumerated variables, the process is very similar. Start by selecting the menu where the desired parameter is located:

![](_page_25_Picture_41.jpeg)

8 Select the variable data to edit it. A list will appear with the valid values to use:

![](_page_26_Picture_0.jpeg)

![](_page_26_Picture_47.jpeg)

- 9 Select the value you wish to use.
- 10 Once selected, the list will disappear and the new value will be inserted into the data field. Note that the changed variable background is now Yellow and the "Commit" and "Cancel" buttons are also Yellow:

![](_page_26_Picture_48.jpeg)

11 Click on the "Commit" button to send the new value to the

![](_page_27_Picture_1.jpeg)

![](_page_27_Picture_61.jpeg)

#### **6.2.3 Edit Display**

The Edit Display is a variation on the Variable edit. An additional window helps the user view a group of parameters based on the DD. You can also modify a single parameter from this group. Parameters linked to the edited field will be updated automatically

To view and configure these variables, perform the following steps:

![](_page_27_Picture_62.jpeg)

![](_page_28_Picture_0.jpeg)

![](_page_28_Picture_43.jpeg)

2 Select the menu where the editable parameter is present as shown below. For this example we want to edit URV from the Range Values Edit Display:

![](_page_28_Picture_44.jpeg)

3 Once selected, the Edit Display looks like a regular menu as seen here:

![](_page_29_Picture_1.jpeg)

![](_page_29_Picture_44.jpeg)

4 Select the parameter you wish to edit from within the Edit Display box. The following dialog box appears on the screen:

![](_page_29_Picture_45.jpeg)

- 5 Make the change to the value, as required.
- 6 Click on the "Commit" button to send the new value to the device.

![](_page_30_Picture_0.jpeg)

#### **6.2.4 Executing Methods or Standard Operating Procedures**

Methods are defined in the DD file for the device that DevCom is connected to. You can select the Method and execute it for calibrating the device, trouble shooting, etc. Method execution leads you through a number of steps, like in a wizard.

A Few examples of methods include,

Set high and low range calibration points Calibrate the device Run the advanced diagnostic test procedure Execute tests to gather information on device operation.

To execute a Method, perform the following steps:

![](_page_30_Picture_74.jpeg)

2 Select the menu where the method is present and select the desired Method:

![](_page_31_Picture_0.jpeg)

![](_page_31_Picture_40.jpeg)

3 Below is an example of a Method window:

![](_page_31_Picture_41.jpeg)

4 Click "OK" to move to the next dialog in the Method sequence. Some methods require more user input such as selecting an enumerated value as below:

![](_page_32_Picture_1.jpeg)

![](_page_32_Picture_80.jpeg)

### **6.3 Calibrating HART Field Devices**

Calibration of field devices and loop test are achieved by executing the Methods or Standard Operating Procedures that are specific to device. Methods are defined based on the test parameters specific to the device, providing information for the calibration of that device.

See the previous section for Method execution.

### **6.4 Viewing the Device Status**

DevCom provides the user with the ability to monitor the device specific status of the device.

To view the device and status, perform the following steps:

![](_page_32_Picture_81.jpeg)

![](_page_33_Picture_0.jpeg)

![](_page_33_Picture_58.jpeg)

2 Select the Device Status icon. The following window is displayed:

![](_page_33_Picture_4.jpeg)

The status byte is shown for each status point.

3 To see more details on which status point is active, select the status data. Here is a sample:

![](_page_34_Picture_0.jpeg)

![](_page_34_Picture_67.jpeg)

## **6.5 Window Detailed Description**

#### **6.5.1 Settings**

There are several Settings that may need to be changed by the user to perform a desired activity. Below is a description of what Settings are available:

![](_page_34_Picture_68.jpeg)

![](_page_35_Picture_1.jpeg)

![](_page_35_Picture_59.jpeg)

#### **6.5.1.1 Default Modem**

This option allows the user to disconnect the modem. Press "Reset" to clear the modem from App memory.

#### **6.5.1.2 HART Master**

This option allows the user to select Primary Master or Secondary Master for Multi-master systems.

![](_page_35_Picture_60.jpeg)

![](_page_36_Picture_0.jpeg)

![](_page_36_Picture_61.jpeg)

#### **6.5.1.3 Polling Address**

This option allows the user to set the address to look for devices on Multi-drop networks. The default is address 0.

![](_page_36_Picture_62.jpeg)

![](_page_37_Picture_0.jpeg)

![](_page_37_Picture_64.jpeg)

#### **6.5.1.4 DD Language**

This option allows the user to select which language the DD data will be presented. Note that all DD's do not have each of these languages. In this case, English will be used. Also note that only the DD data is affected (currently), DevCom specific items will always be English.

![](_page_37_Picture_65.jpeg)

![](_page_38_Picture_0.jpeg)

![](_page_38_Picture_49.jpeg)

#### **6.5.1.5 Modem Type**

This option allows the user to select which modem to use to connect to the HART Network. See Section 5.8 for HART-IP and the TCP/IP modem type.

![](_page_38_Picture_50.jpeg)

![](_page_39_Picture_0.jpeg)

![](_page_39_Picture_57.jpeg)

- 2 Press the desired Modem Type. Note that some Android devices may not support Bluetooth LE. An error message will appear if this modem type is not supported.
- 3 Press "Save Settings". If a new Modem Type was selected the following message will be shown:

![](_page_39_Picture_5.jpeg)

4 Press "OK" to return to the Device Explorer window.

![](_page_40_Picture_1.jpeg)

#### **6.5.2 Bluetooth Devices**

This window allows the user to view the current modem or to change what modem to use for communications.

![](_page_40_Picture_85.jpeg)

![](_page_40_Picture_86.jpeg)

- 2 Tapping the current HART Modem will restart the connection.
- 3 Tapping "Scan" will look for nearby Bluetooth devices.
- 4 Tapping "Disconnect" will remove the connection to the current HART Modem.

#### **6.5.3 Document Device**

HART Device configurations can be saved to memory as a comma delimited text file and formatted PDF file to document the device.

To save device configurations to disk, perform the following steps:

![](_page_40_Picture_87.jpeg)

![](_page_41_Picture_0.jpeg)

![](_page_41_Picture_55.jpeg)

2 Select  $\equiv \rightarrow$  **Document Device** from the main window. The Document Device window is displayed:

![](_page_41_Picture_56.jpeg)

- 3 The default directory is \ProComSol. The default file name is Tag\_Date\_Time. The filename can be changed by the user. Edit the directory and filename as needed.
- 4 Enter Notes in the Notes field if desired. Enter Technician name

![](_page_42_Picture_0.jpeg)

![](_page_42_Picture_81.jpeg)

### **6.5.4 Download Config**

The saved HART Device configurations can be viewed and even downloaded to other devices.

To view saved device configurations, perform the following steps:

![](_page_42_Picture_82.jpeg)

![](_page_43_Picture_1.jpeg)

![](_page_43_Picture_43.jpeg)

### **6.5.4.1 View Saved Configuration**

![](_page_43_Picture_44.jpeg)

![](_page_44_Picture_0.jpeg)

![](_page_44_Picture_50.jpeg)

#### **6.5.4.2 Configuration Write**

![](_page_44_Picture_51.jpeg)

![](_page_45_Picture_1.jpeg)

![](_page_45_Picture_58.jpeg)

- 3 Press Yes to continue or No to go back to the Configuration Detail window.
- 4 If Yes, pressed, the following prompt appears:

![](_page_45_Picture_5.jpeg)

This alerts the user that a configuration change can upset the process and the device should not be connected to the process.

5 Press OK when device is not connected to the process.

![](_page_46_Picture_1.jpeg)

![](_page_46_Picture_83.jpeg)

Download Successful

PV % rnge

 $\alpha$ 

150.20

 $-17.59$ 

Also note that the connection to the device has been reinitialized in order to refresh the data in the App memory.

#### **6.5.4.3 Configuration Browse**

This function allows the user to bring configurations saved from another source into their device. The other source can be other DevComDroid users or even DevCom2000 users.

![](_page_46_Picture_84.jpeg)

![](_page_47_Picture_0.jpeg)

![](_page_47_Picture_41.jpeg)

This window will just show the .pdf files. You can navigate to other directories using the Back key.

4 Select the desired configuration to add to the device. Once selected the Add Selected button becomes active:

![](_page_48_Picture_1.jpeg)

![](_page_48_Picture_63.jpeg)

5 Press Add Selected, and the following prompt appears when the Configuration Add is complete:

![](_page_48_Picture_4.jpeg)

#### **6.5.5 DD Library**

This window allows the user to move the DD Library location, view the library contents, and even add new DD files to the library.

![](_page_49_Picture_1.jpeg)

## **6.5.5.1 Move DD Library**

![](_page_49_Picture_79.jpeg)

![](_page_49_Picture_80.jpeg)

Box." This could be an SD Card for example.

#### **6.5.5.2 View DD Library**

![](_page_49_Picture_81.jpeg)

![](_page_50_Picture_0.jpeg)

![](_page_50_Picture_1.jpeg)

![](_page_50_Picture_37.jpeg)

4 Select a manufacture and the list of devices for that manufacturer are displayed:

![](_page_51_Picture_1.jpeg)

![](_page_51_Picture_46.jpeg)

### **6.5.5.3 Add File to DD Library**

![](_page_51_Picture_47.jpeg)

![](_page_52_Picture_1.jpeg)

![](_page_52_Picture_52.jpeg)

3 Tap "Add New DD File" The following file selection Window is displayed:

![](_page_52_Picture_4.jpeg)

Use the <- key to navigate the device file structure until you find the file you would like to add.

4 Once the desired file is found, select it to activate the "Add Selected" Button.

![](_page_53_Picture_1.jpeg)

![](_page_53_Picture_56.jpeg)

### **6.5.6 Licensing**

The user may need to review license status to get the number of days left in the evaluation for example. This window shows License details.

![](_page_53_Picture_57.jpeg)

![](_page_54_Picture_1.jpeg)

![](_page_54_Picture_69.jpeg)

3 Press the "License Check-In" to send the license back to our server. It can then be used on another Android device. This makes sharing licenses easy and convenient.

#### **6.5.7 About**

This window summarizes revision status and provides support contact information for the DevCom App:

![](_page_54_Picture_70.jpeg)

![](_page_55_Picture_1.jpeg)

![](_page_55_Picture_2.jpeg)

App which you can then send to ProComSol to get help for your issue.

## **6.6 PC Interface to Mobile Device**

The Windows Explorer program is a convenient way to copy configuration files back to the PC for archiving and storage. The Android device looks like a disk to the Windows file system. Below is an example screen shot:

![](_page_56_Picture_1.jpeg)

![](_page_56_Figure_2.jpeg)

The default location for the saved configuration files is the directory "\ProComSol". Simply highlight the desired files and copy to your PC. Once on the PC, they can be viewed or imported to many different software packages.

## **6.7 DD Library Updates**

Users who provide their Email address to ProComSol will be notified when DD Library Updates are available. The Email will provide detailed instructions on how to obtain the update. To update the DD Library, follow Section 4.2.1, Install DD Library.

### **6.8 HART-IP Interface**

#### **6.8.1 Setup**

DevCom allows you to connect to your WirelessHART network using HART-IP over an Ethernet connection to the networks WirelessHART Gateway. Once connected to a device, DevCom behaves just like connected via a modem. You can view data, edit parameters, etc. Below is the procedure for setting DevCom to use HART-IP and for connecting to a HART device:

![](_page_56_Picture_155.jpeg)

![](_page_57_Picture_1.jpeg)

![](_page_57_Picture_47.jpeg)

- 2 Press "Save Settings" to make the setting change.
- 3 The default network IP address is our demo WirelessHART network. It is used to demonstrate the HART-IP features of the DevCom App. If you would like to connect to your network, go to the Settings Menu again. You will then see the following:

![](_page_57_Picture_48.jpeg)

4 Tap "Configure" to bring up the HART-IP Setup Menu:

![](_page_58_Picture_1.jpeg)

![](_page_58_Picture_62.jpeg)

#### **6.8.2 Connecting to a Device**

Once the connection to the WirelessHART Gateway is configured, restart DevCom. The App will then connect to the WirelessHART Gateway and retrieve network hierarchy information. This section describes how to then connect to the desired device.

![](_page_58_Picture_63.jpeg)

![](_page_59_Picture_1.jpeg)

![](_page_59_Picture_59.jpeg)

Item description:

Wihartgw – is the Tag for the WirelessHART Gateway BLT-1001:BULLET and others are devices on the WirelessHART network that have sub devices.

- 2 Press "Scan Network" if you want to refresh the Gateway Network Menu.
- 3 Tap a device to show the sub-devices connected to it. Note that native WirelessHART devices will have itself as a sub-device. Below is the screen that shows after BLT-1001:BULLET is tapped. Again this is on our Demo network:

![](_page_60_Picture_1.jpeg)

![](_page_60_Picture_48.jpeg)

![](_page_61_Picture_1.jpeg)

![](_page_61_Picture_34.jpeg)

5 You are now connected to the device and can perform any DevCom function you like as if you were connected locally through a modem.

![](_page_62_Picture_0.jpeg)

## **Appendix A**

## **Troubleshooting Guide**

Problem: **Will not communicate** 

*Hardware Check:* 

Verify the following:

- 1. Paired to correct HART Modem
- 2. Loop power supply is on.
- 3. Loop resistance between 250 ohms and 1Kohms.
- 4. Loop current within HART limits.
- 5. If multi drop configuration, all transmitters in loop have unique addresses.
- 6. HART interface hardware connected across loop resistor or across transmitter terminals.

![](_page_63_Picture_0.jpeg)

## **Appendix B**

## **Contact Information**

#### **ProComSol, Ltd**

Process Communications Solutions 13001 Athens Ave Suite 220 Lakewood, OH 44107 USA

Phone: 216.221.1550 Fax: 216.221.1554 Email: sales@procomsol.com support@procomsol.com Web: www.procomsol.com